## Making an Online Payment

Go to the Palomar College Website at [www.Palomar.edu](http://www.palomar.edu/)

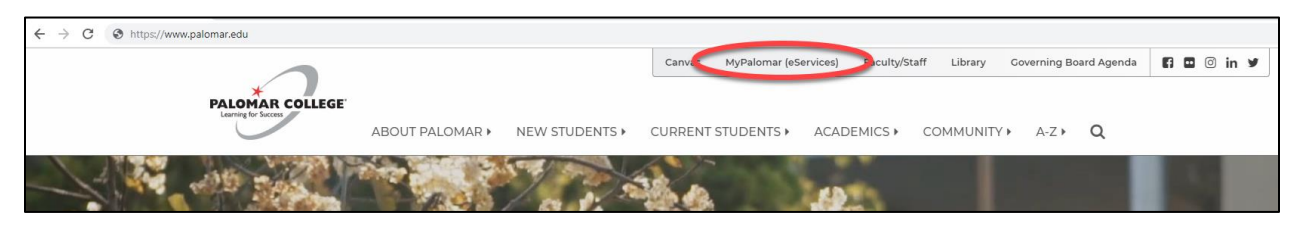

Once there, click "MyPalomar (eServices)". The following page will pop up. Enter your Student ID number and Password.

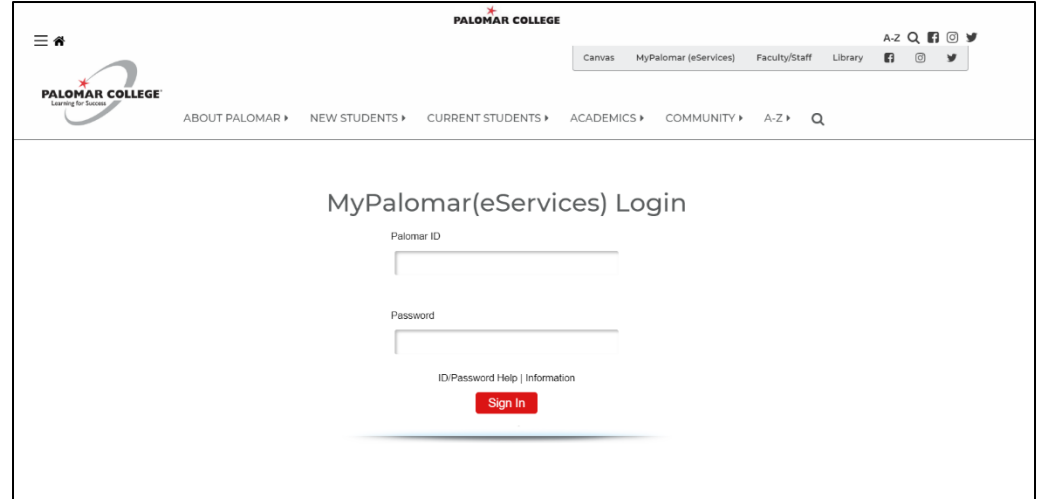

Select "Student Center".

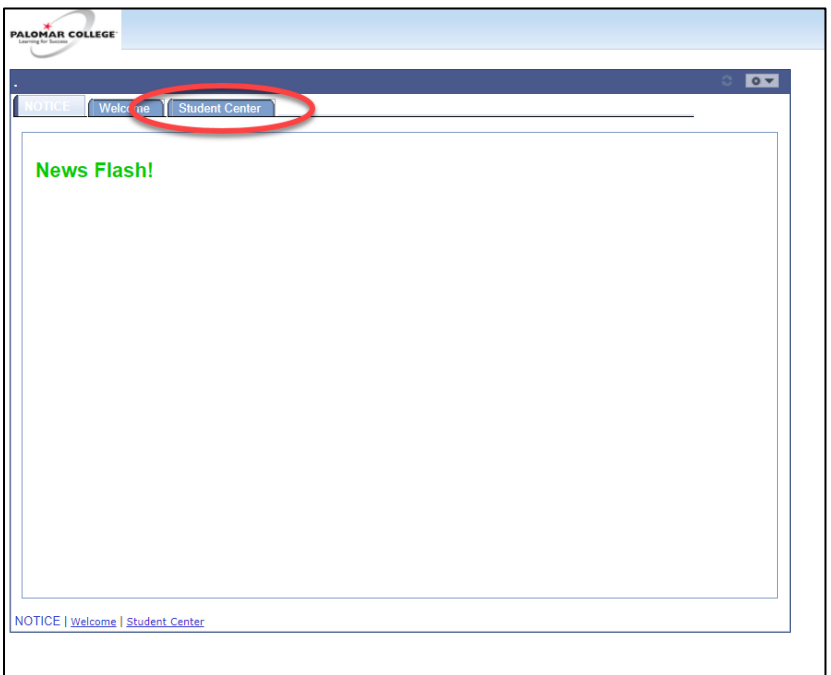

The page below will pop up. Under "My Finances and Financial Assistance," you will see the balance owed in the Account Summary box. Click the "Make a Payment" link.

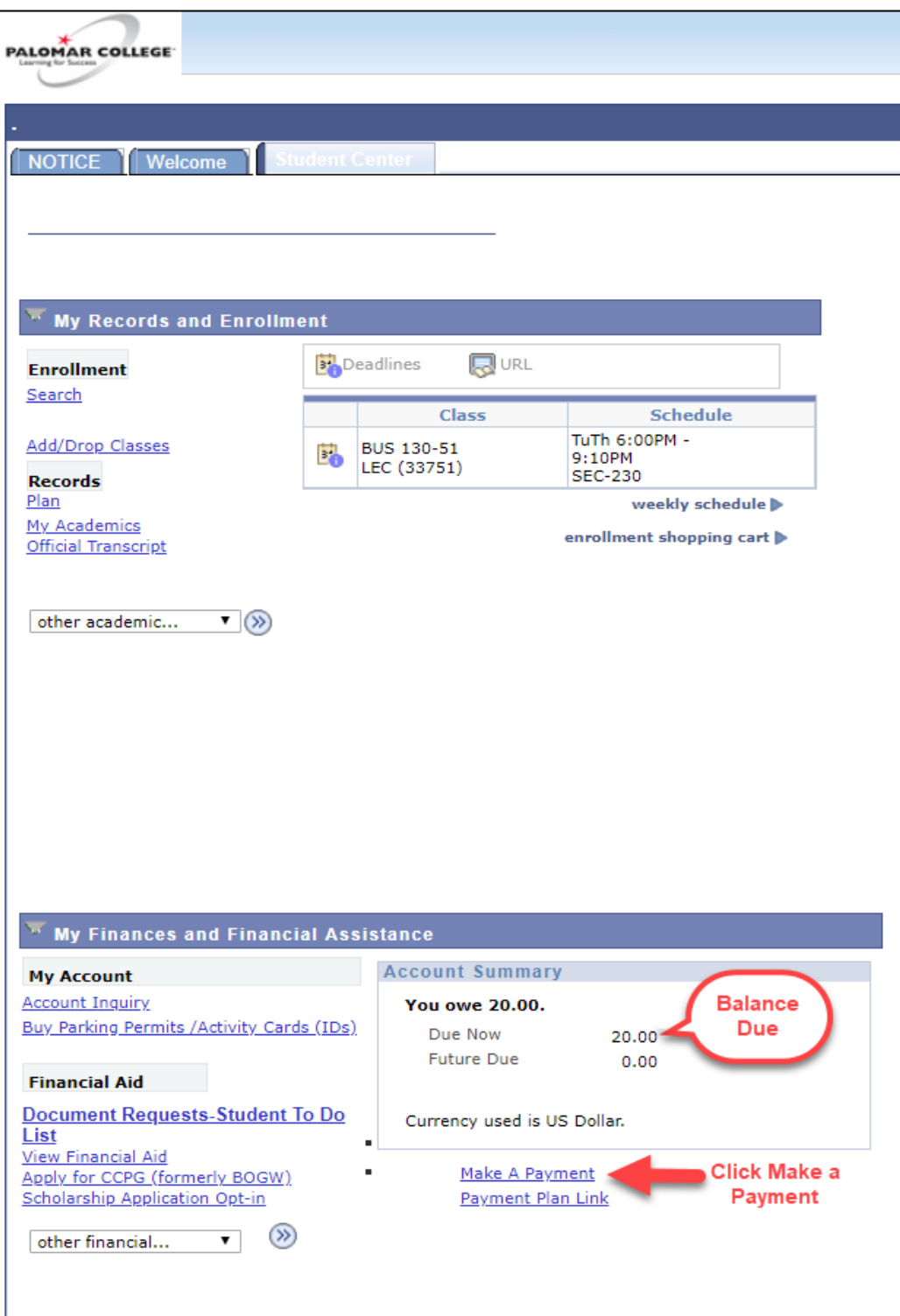

A new window will pop up with the payment page. \*\*\*If a new window does not pop-up, please disable all pop-up blockers and try again\*\*\*

Select the "Make Payment" button.

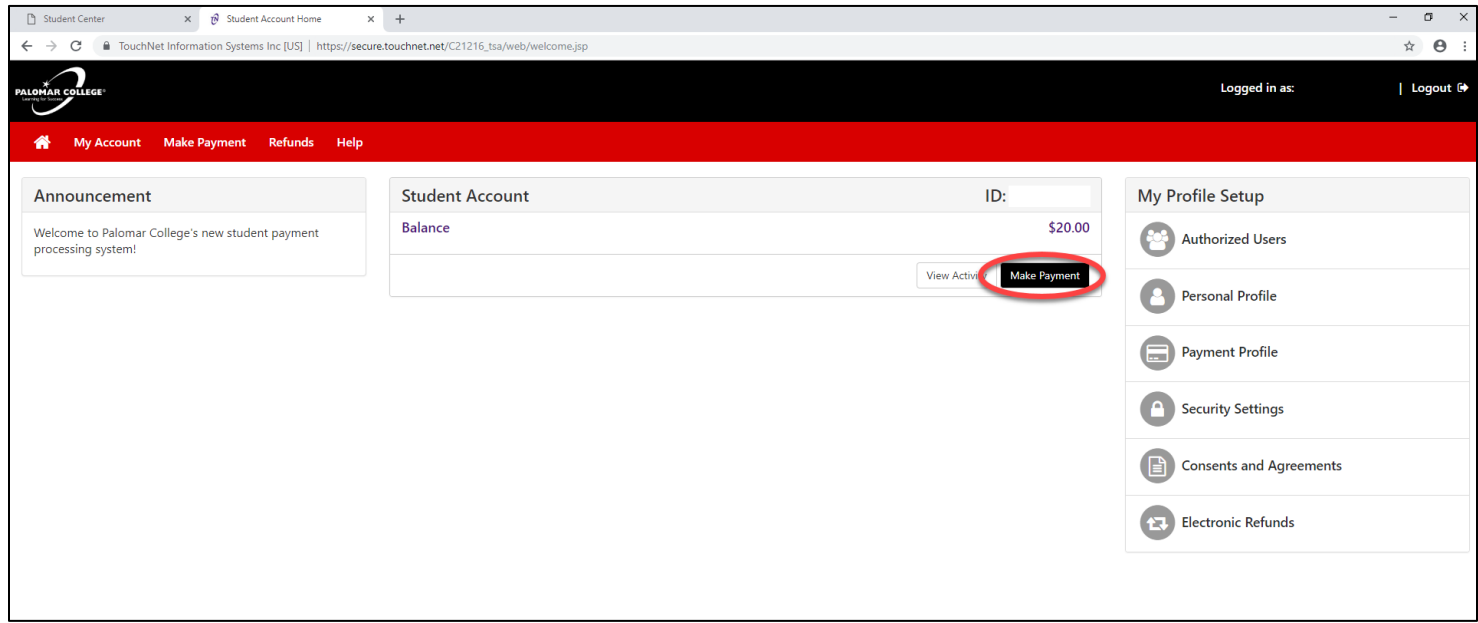

Select an option for what you would like to pay- Current Balance or Amount Due. Click Continue.

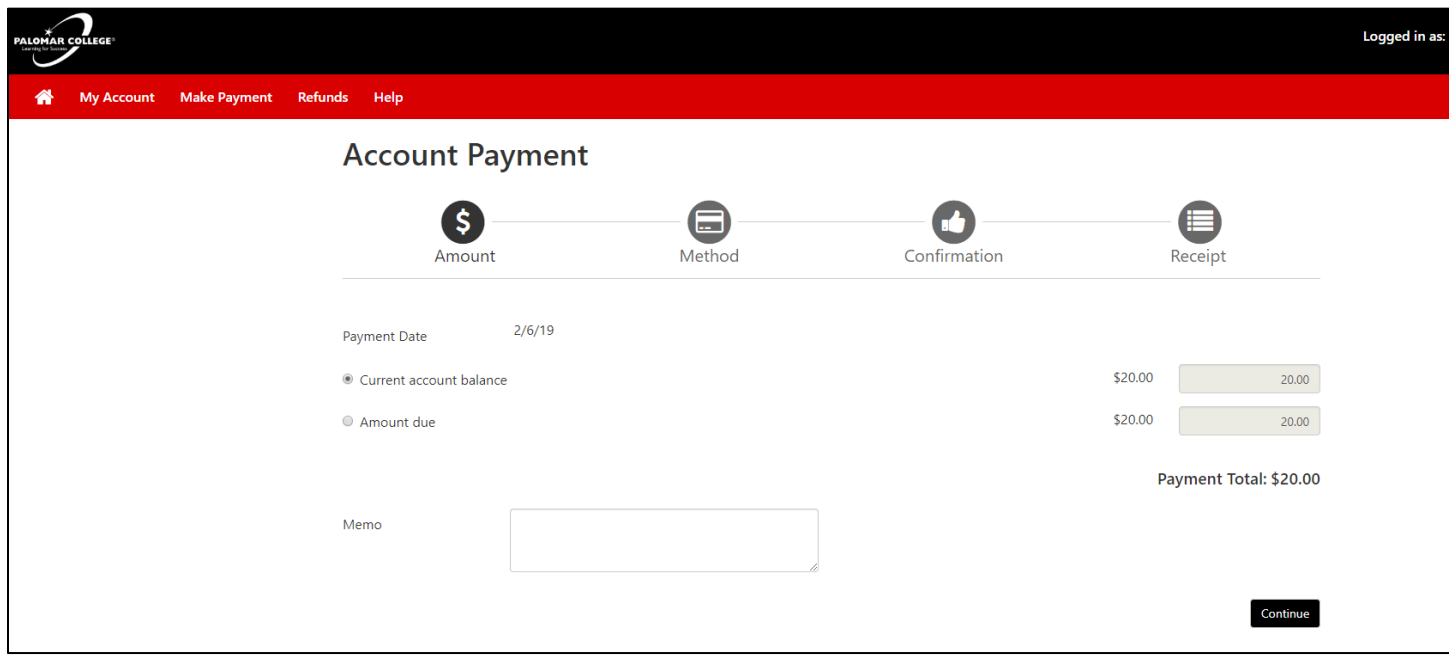

Select Payment Method. Click Continue.

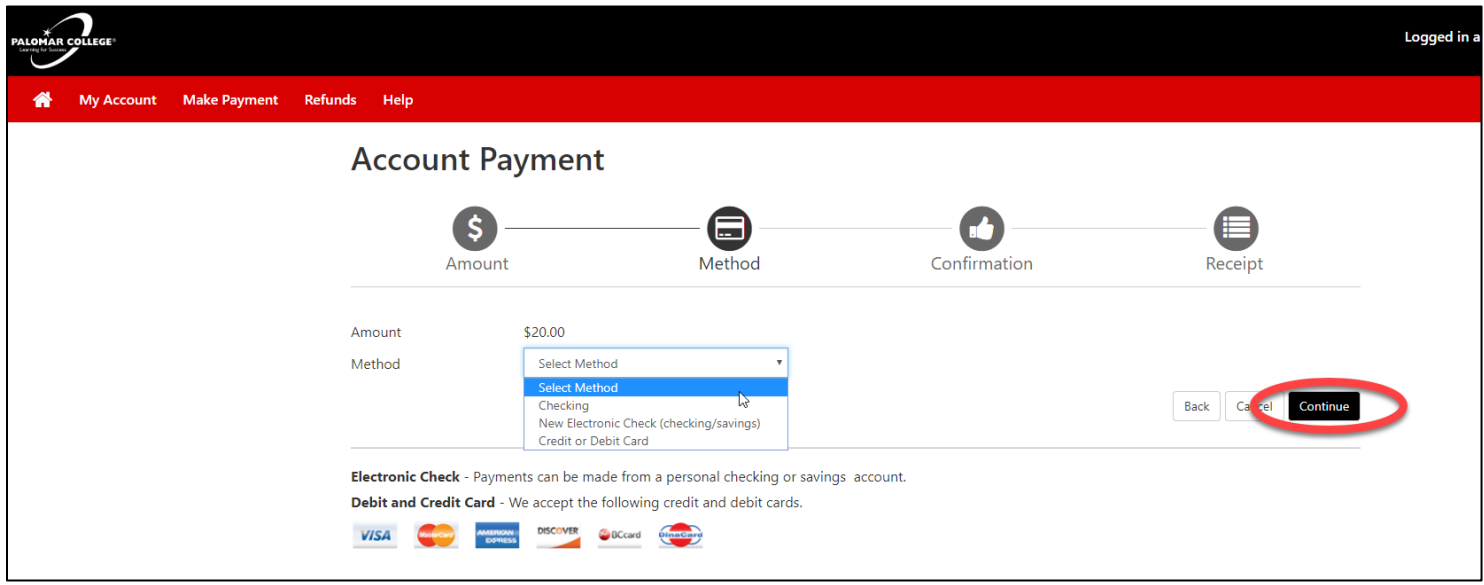

## Enter Payment Information. Click Continue

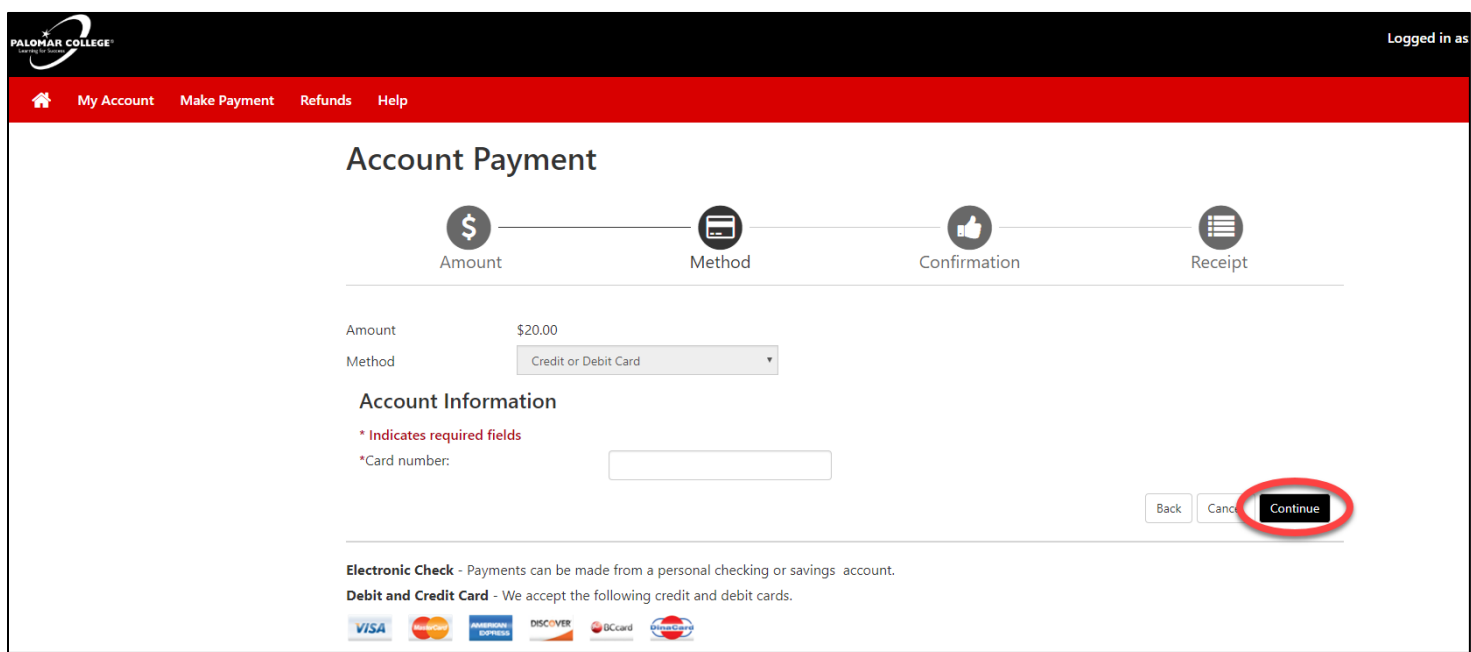

Verify the Payment Information is correct (Bottom Left). If it is correct, please Click Submit.

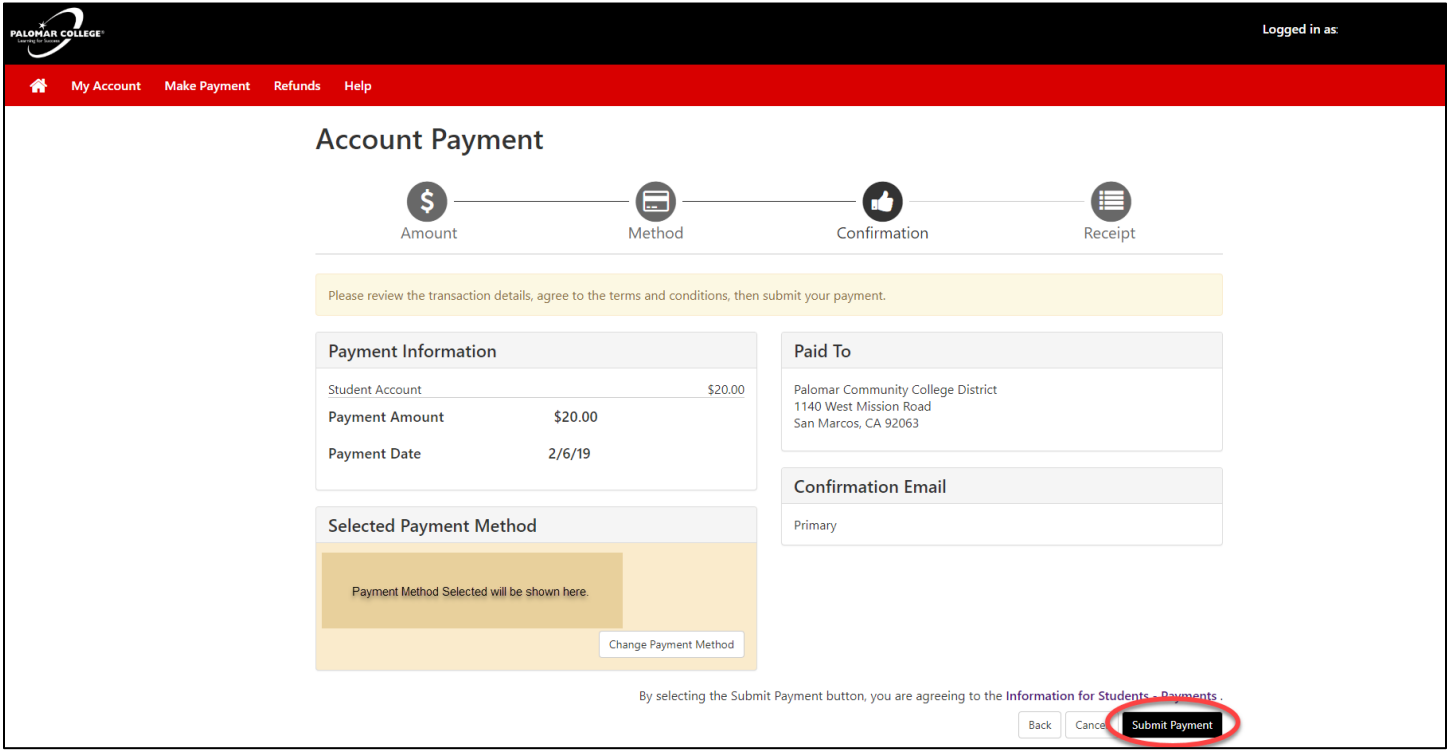

The Receipt page will pop up and a receipt will be sent to the address in the Confirmation Email box above.

For more questions on how to make a payment, please contact the Cashier's Office at 760- 744-1150 x 2114 or email [cashiers@palomar.edu.](mailto:cashiers@palomar.edu)